# **Creating a Turnitin Assignment**

Click the + button for the module in which you wish to add the Turnitin assignment

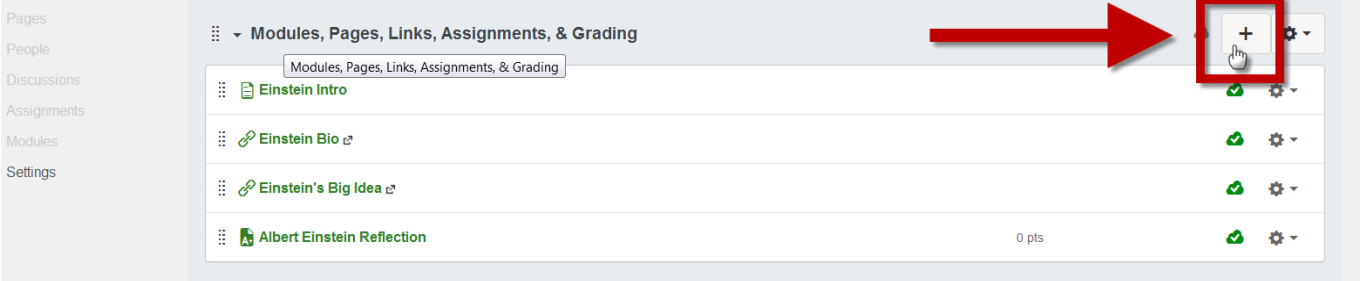

In the pop-up window:

- 1. Choose Assignment in the drop-down menu
- 2. Select [New Assignment]
- 3. Name the assignment
- 4. Click Add Item

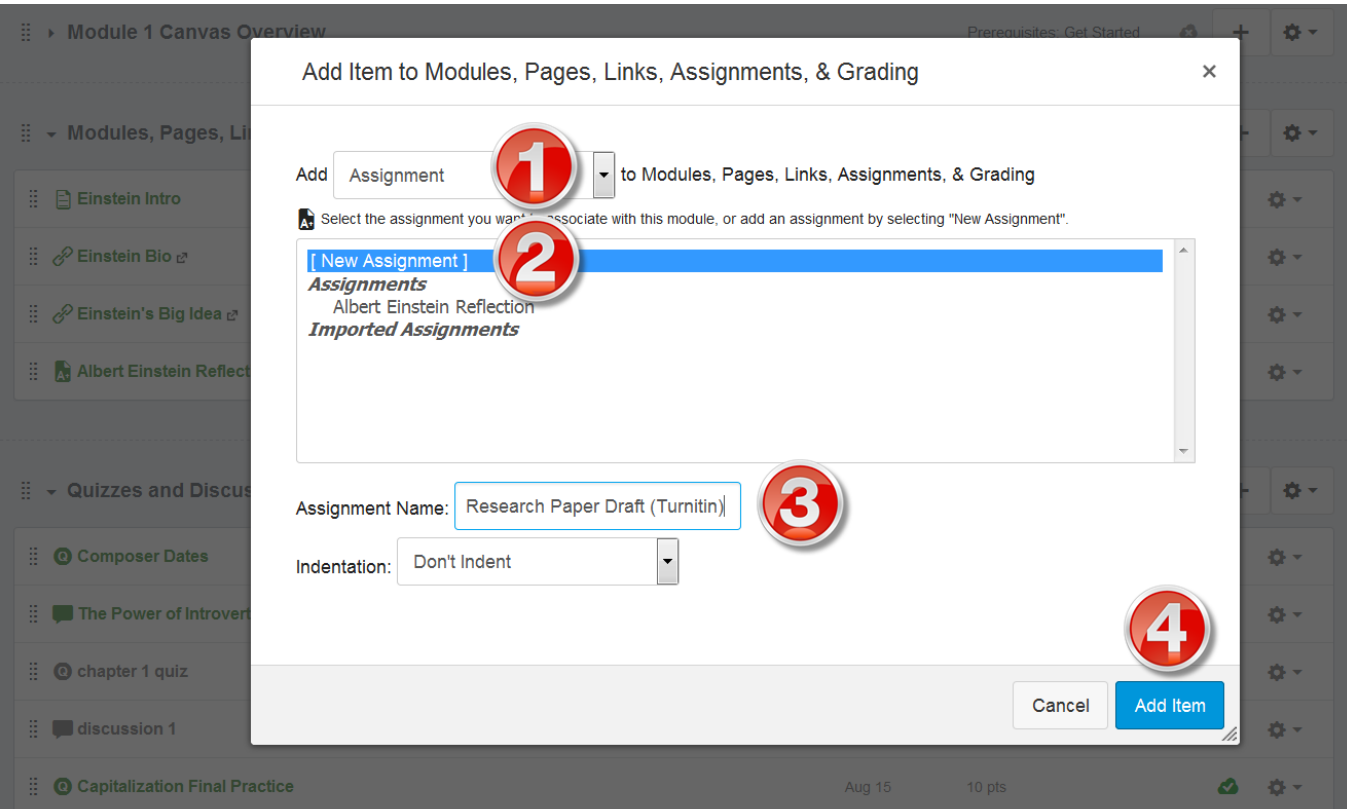

# Click on the new assignment, then click the Edit button

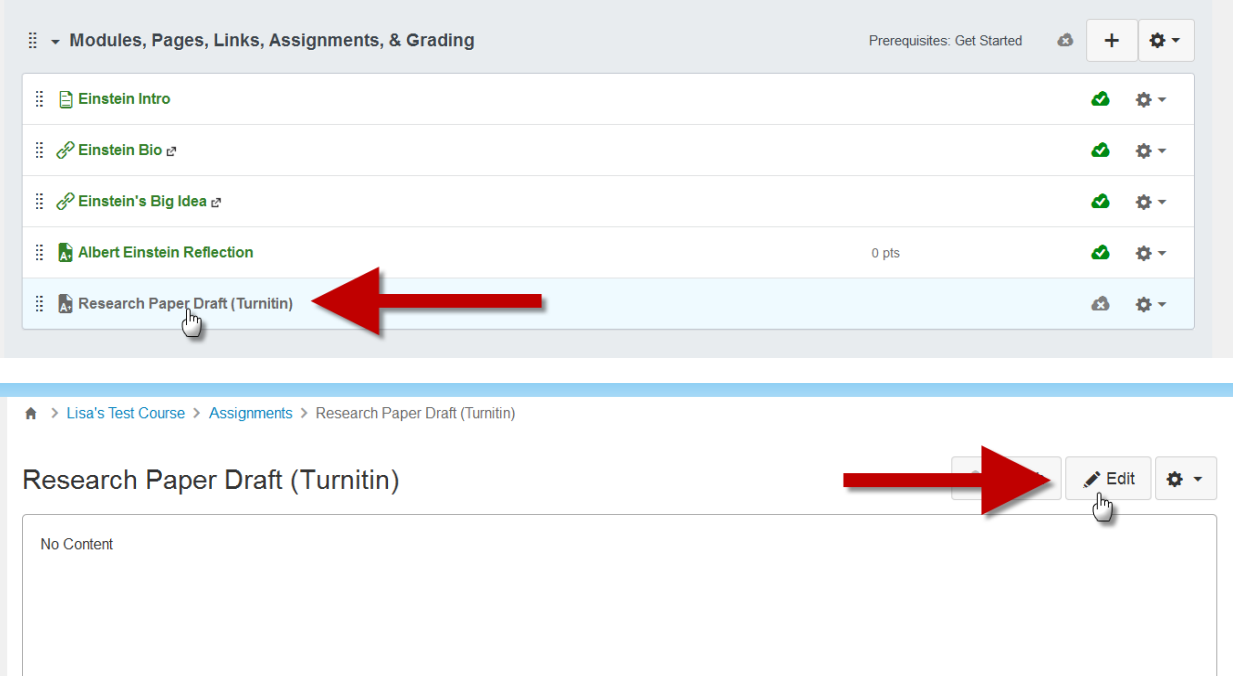

Set the Points, Assignment Group, due dates/availability dates, etc. as you would any other LearningZone assignment

# In the Submission Type drop-down box, select External Tool

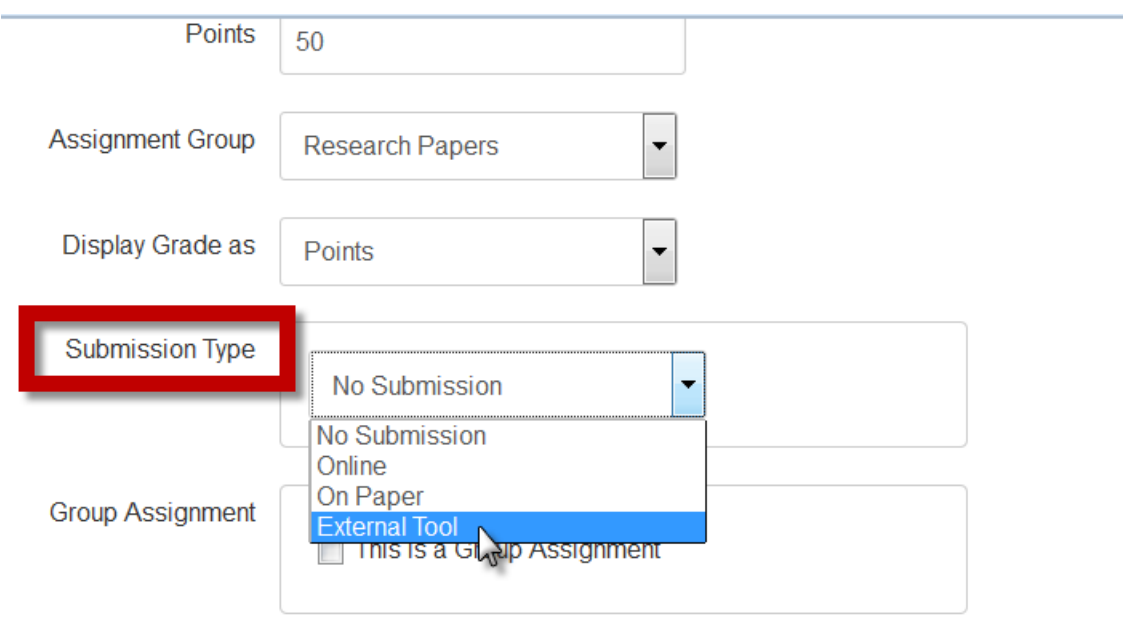

# Click on External Tool URL

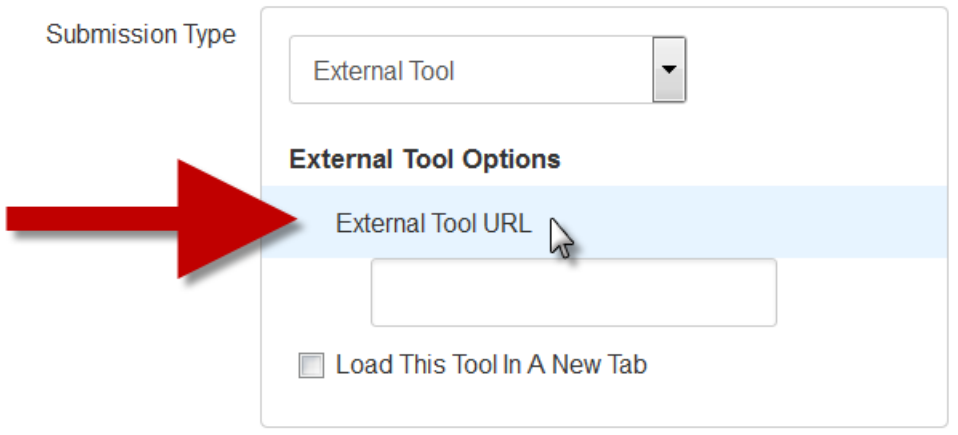

In the pop-up window:

- 1. Select Turnitin. The URL box below will automatically populate.
- 2. Check the box to Load in a new tab
- 3. Click Select

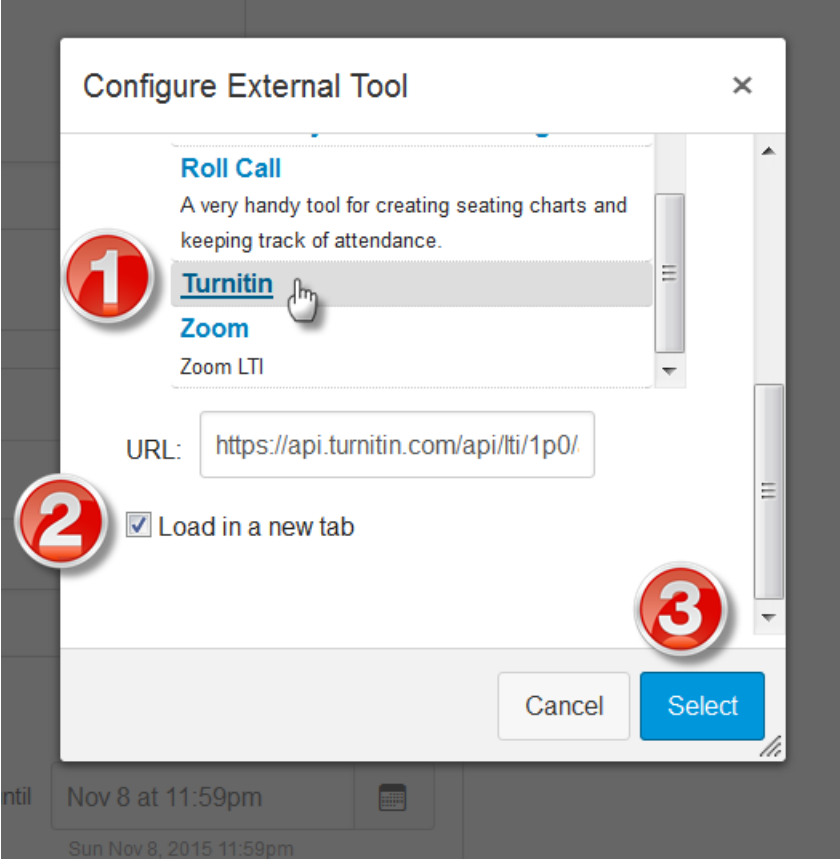

### Click either the Save & Publish button or the Save button

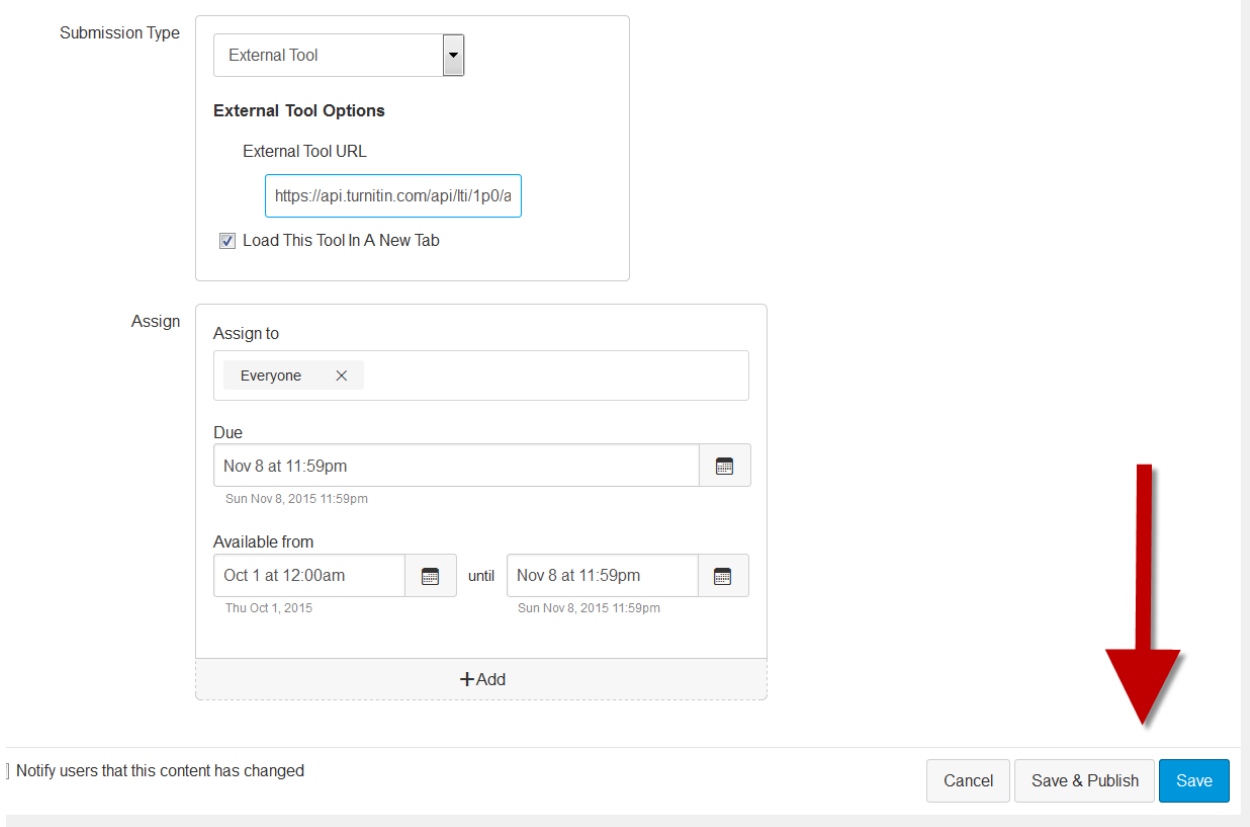

In order to modify the settings in Turnitin, click the button to load the assignment in a new window.

(If you wish to modify the Turnitin settings at a later time, you can do so by clicking on the assignment name from within the module.)

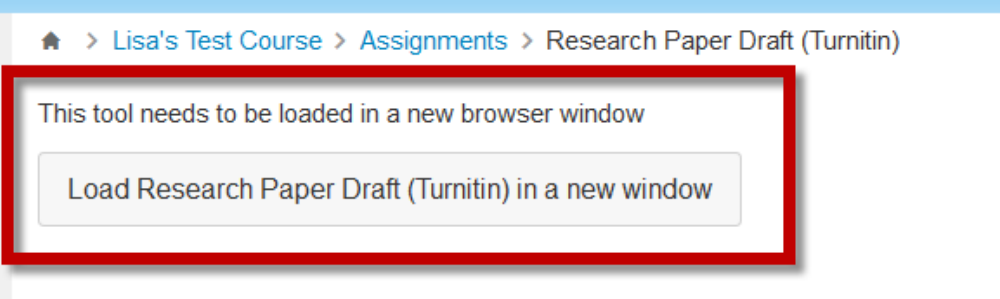

# In the Turnitin window, click on Settings

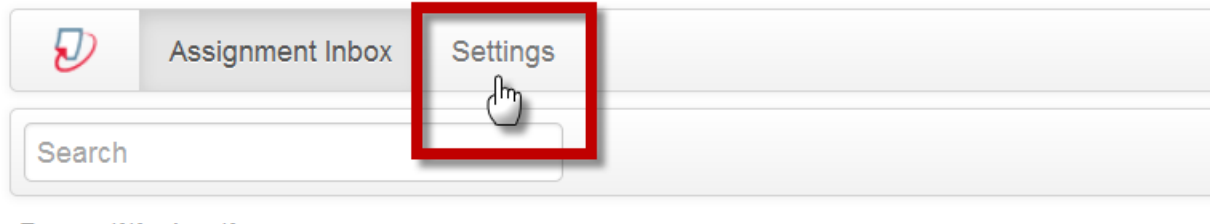

#### Paper title / author

No data available in table

#### In the Settings:

- 1. Enter assignment instructions
- 2. Set the Max Grade to match the Points value chosen in the LearningZone assignment settings
- 3. Adjust all three dates (Start date, Due date, Feedback release date), matching the LearningZone assignment settings
- 4. Click on Optional Settings. This will expand a list of additional assignment settings you can modify.
- 5. Click Submit

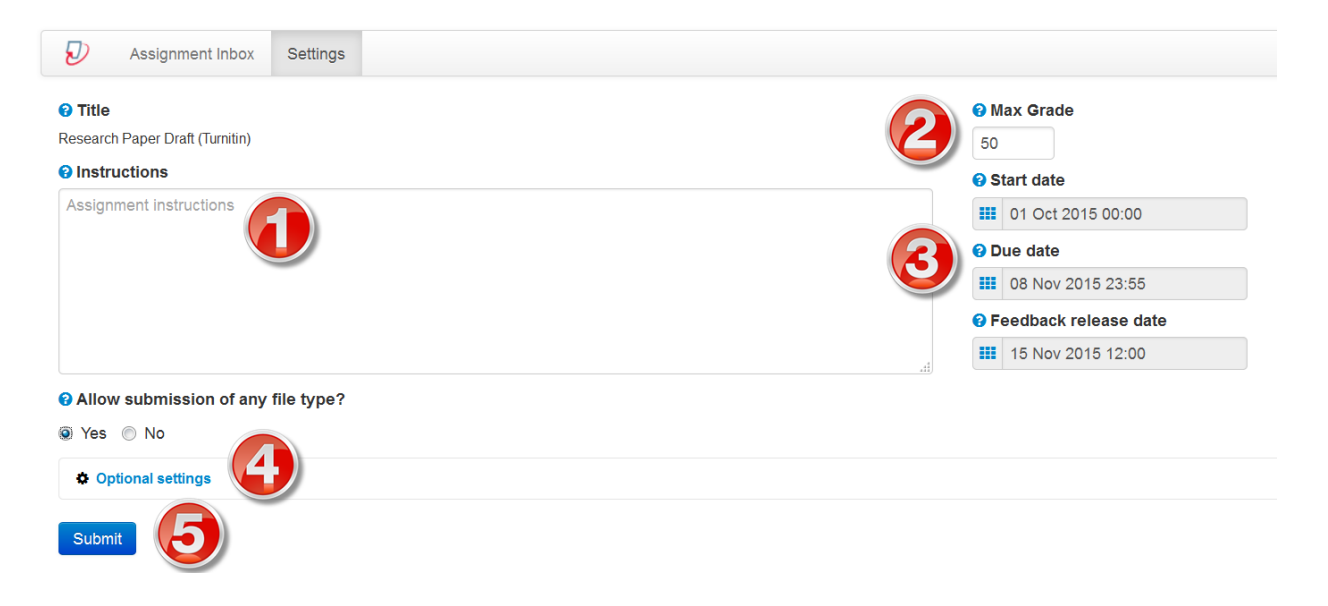

If you later need to adjust any of the assignment settings, click on the assignment from within the module

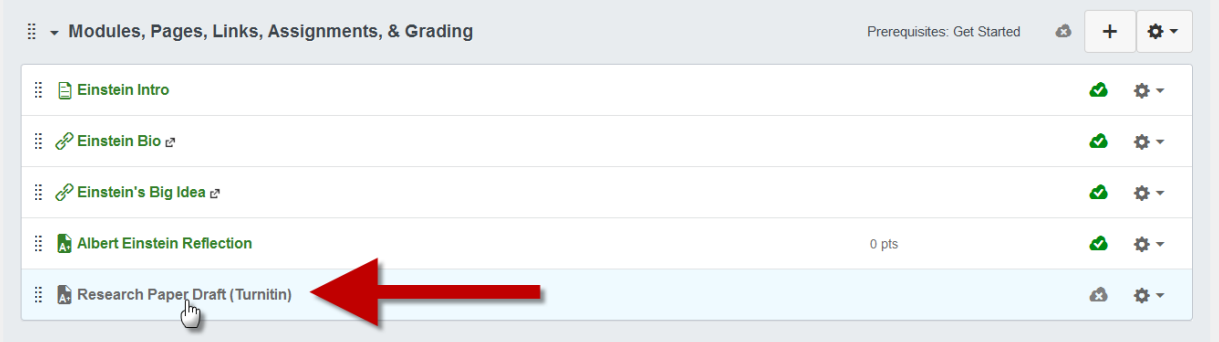

- 1. Clicking the button to load the Turnitin assignment in a new window allows you to change the settings in Turnitin
- 2. Clicking the Edit Assignment Settings button allows you to adjust the settings in LearningZone as you would any other LearningZone assignment
- 3. Grading should be done directly in Turnitin; grades will feed into Speed Grader automatically

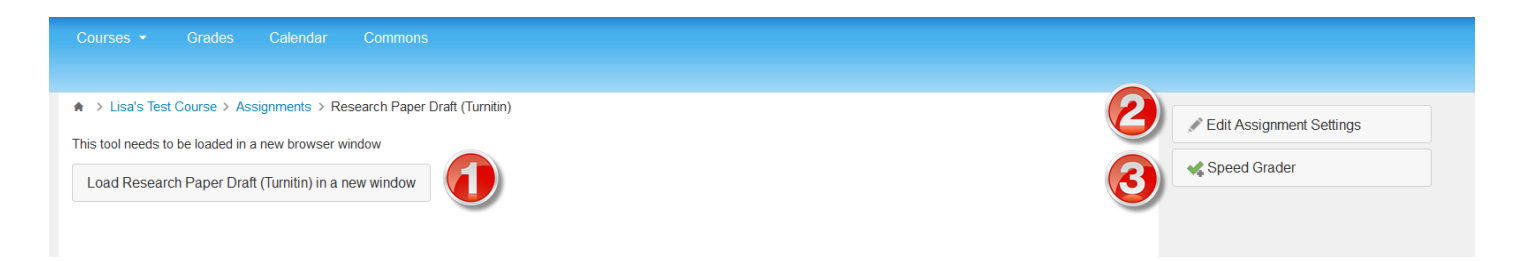